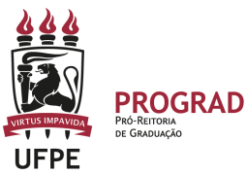

# **UNIVERSIDADE FEDERAL DE PERNAMBUCO PRO-REITORIA DE GRADUAÇÃO**

# **PASSO A PASSO – TRANCAMENTO DE CURSO (SEMESTRE) NO SIGAA (AÇÃO REALIZADA EXCLUSIVAMENTE NO PERIODO EXCEPCIONAL DE 08/07 A 31/07/2024 )**

**Este tutorial foi elaborado com base nas informações disponibilizadas pelo STI no link** [https://manuaisdesistemas.ufpe.br/index.php/Trancamento\\_de\\_Curso\\_-](https://manuaisdesistemas.ufpe.br/index.php/Trancamento_de_Curso_-_Gradua%C3%A7%C3%A3o) [\\_Gradua%C3%A7%C3%A3o](https://manuaisdesistemas.ufpe.br/index.php/Trancamento_de_Curso_-_Gradua%C3%A7%C3%A3o)

### **Objetivo**

Nesta operação o discente poderá solicitar a suspensão do seu curso no período atual. Caso haja necessidade, deverá ser renovada a cada novo período. **O prazo para que o status seja modificado para "Trancado" é de até 2 (dois) dias após a solicitação e confirmação do trancamento**.

O trancamento de curso é a suspensão oficial das atividades acadêmicas do aluno, garantindo a manutenção do vínculo com o curso de graduação.

## **Pré-Requisitos**

- Possuir acesso ao SIGAA UFPE.
- Possuir status de **Ativo, Formando** ou **Trancado**.
- A funcionalidade deve ser utilizada dentro do período registrado no calendário acadêmico da Graduação.

#### **Perfis de Acesso**

Discente.

## **Caminho**

*SIGAA → Módulos → Portal do Discente → Ensino → Trancamento de Vínculo → Trancar Vínculo*

#### **Passo a Passo**

1. **Entre no site:** Após a abertura do período de matrículas, o discente deverá acessar o portal do SIGAA no endereço: [https://sigaa.ufpe.br/sigaa,](https://sigaa.ufpe.br/sigaa) e a seguinte tela será exibida:

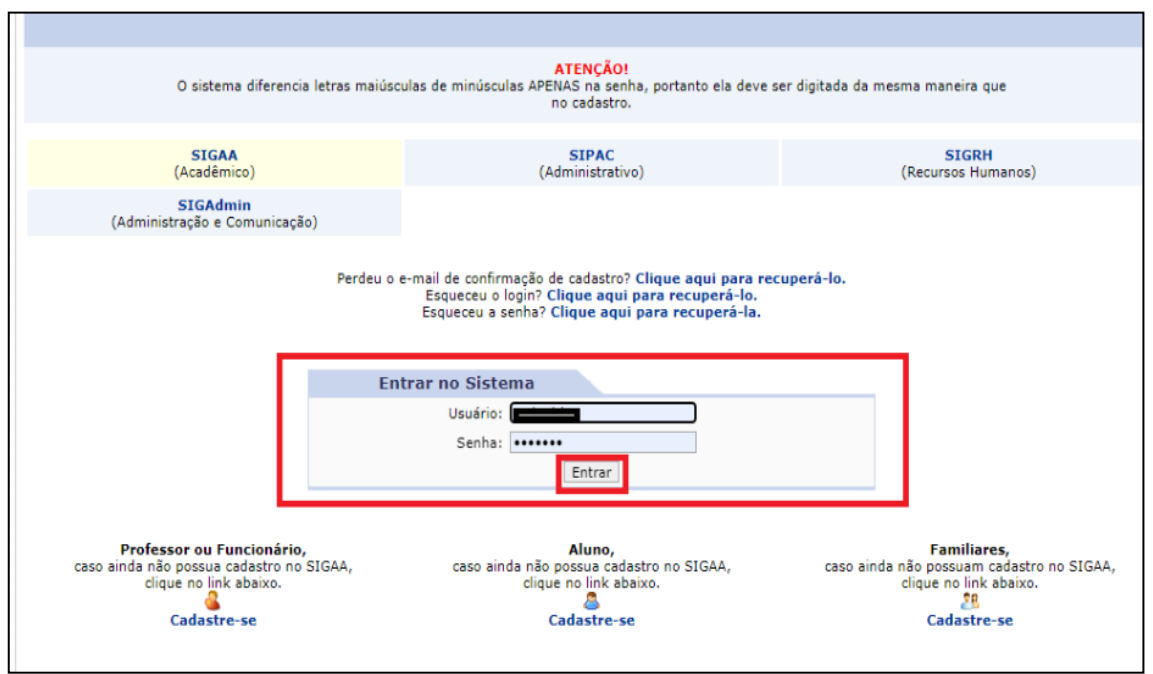

**2.** Após entrar no SigaA**, clique em Portal do discente e** selecione o menu **Ensino,** selecione a opção **Trancamento de Vínculo**, e clique na opção **Trancar Vínculo***.*

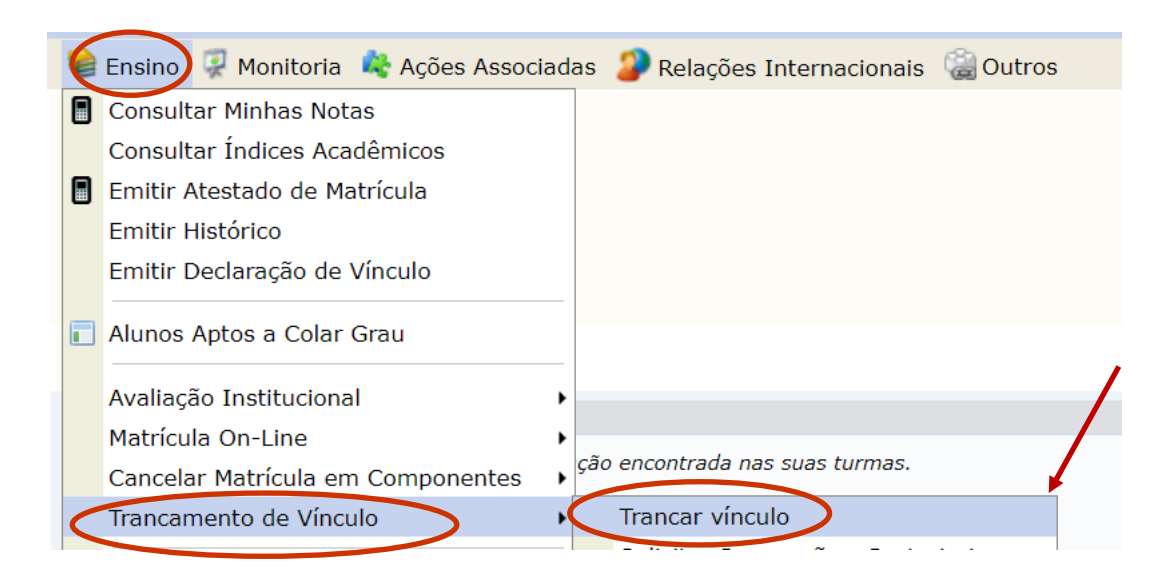

## **3. Para solicitar o Trancamento do vínculo:**

- Leia as informações sobre o trancamento do curso no fundo amarelo desta tela.
- Estando de acordo com os critérios solicitados, **marque a opção "Estou Ciente**", e **clique no botão "Continuar**".

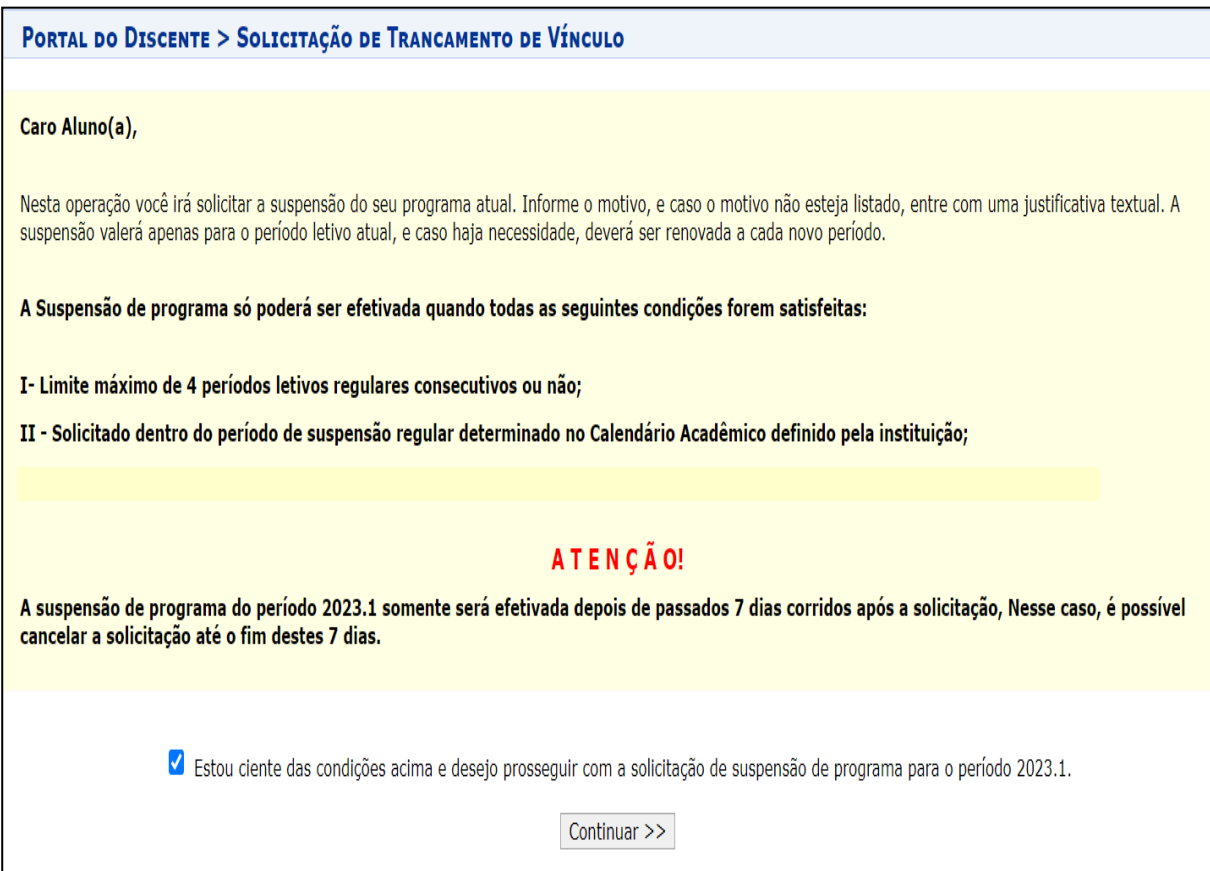

**4.** Confira se seus dados na tela estão corretos e preencha as informações necessárias no espaço (data de nascimento e senha). Em seguida**, "Confirme a Suspensão".** Em "Histórico de Solicitações" serão exibidos todos os trancamentos solicitados, caso haja.

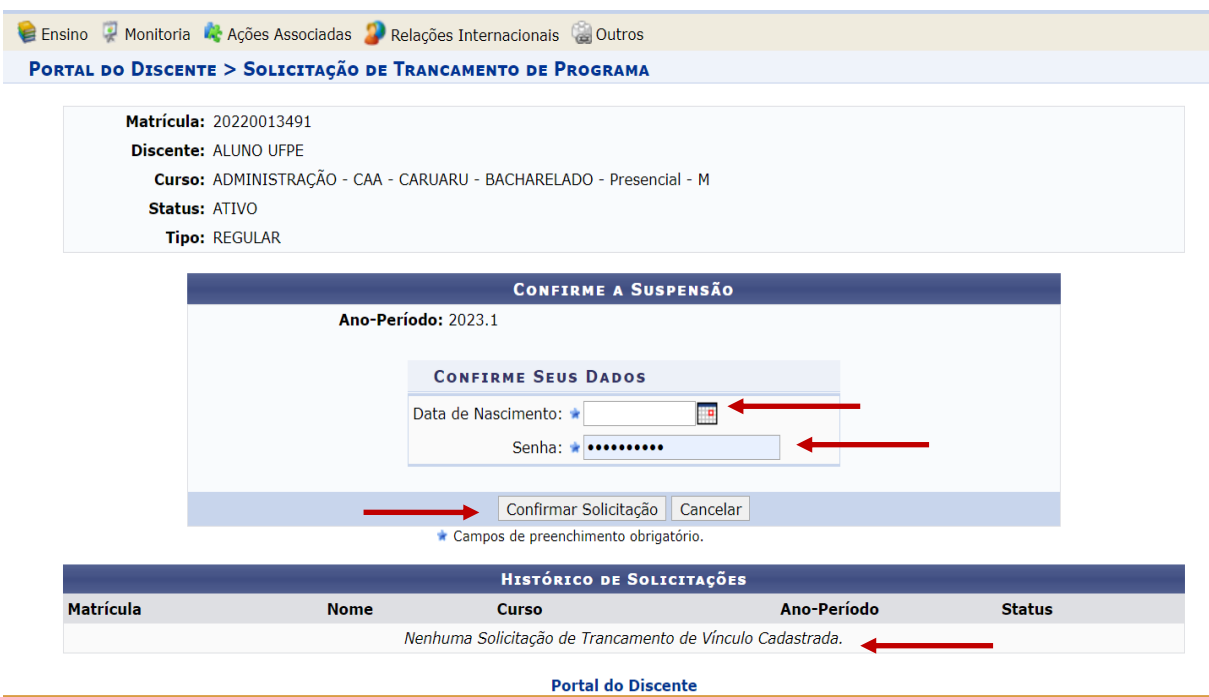

**5.** Ao clicar no botão "Confirmar Solicitação", a tela abaixo será exibida com a mensagem "Operação realizada com sucesso" no topo da página.

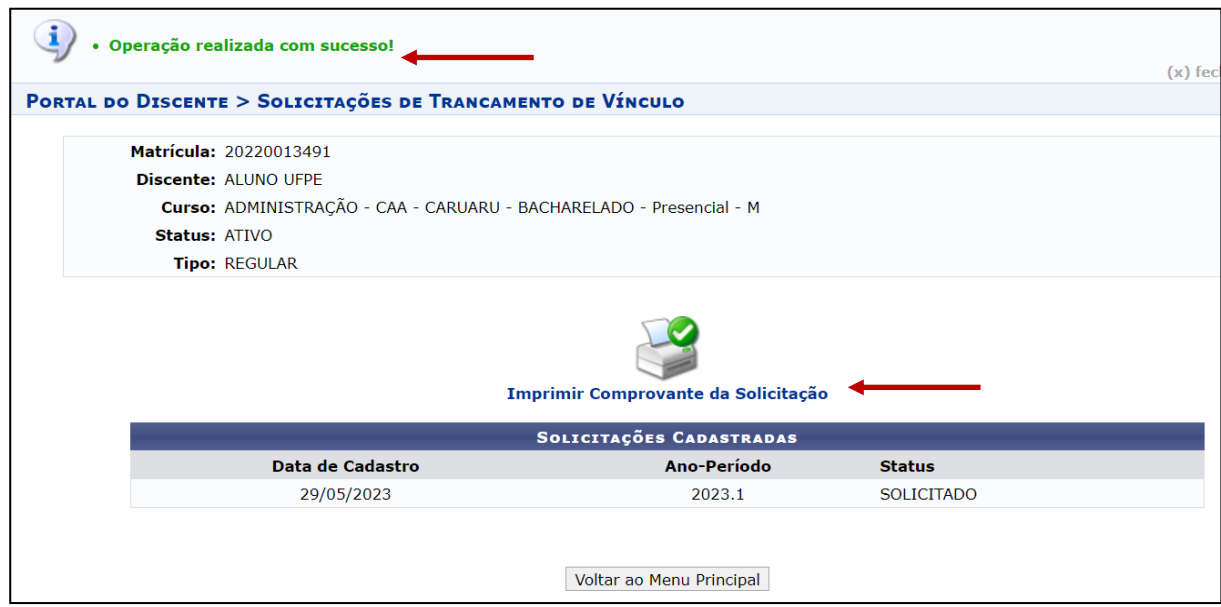

**6.** O discente poderá clicar no ícone "Imprimir Comprovante da Solicitação" caso queira possuir um documento comprobatório da sua solicitação. O documento que comprova o trancamento do curso é exibido na imagem abaixo:

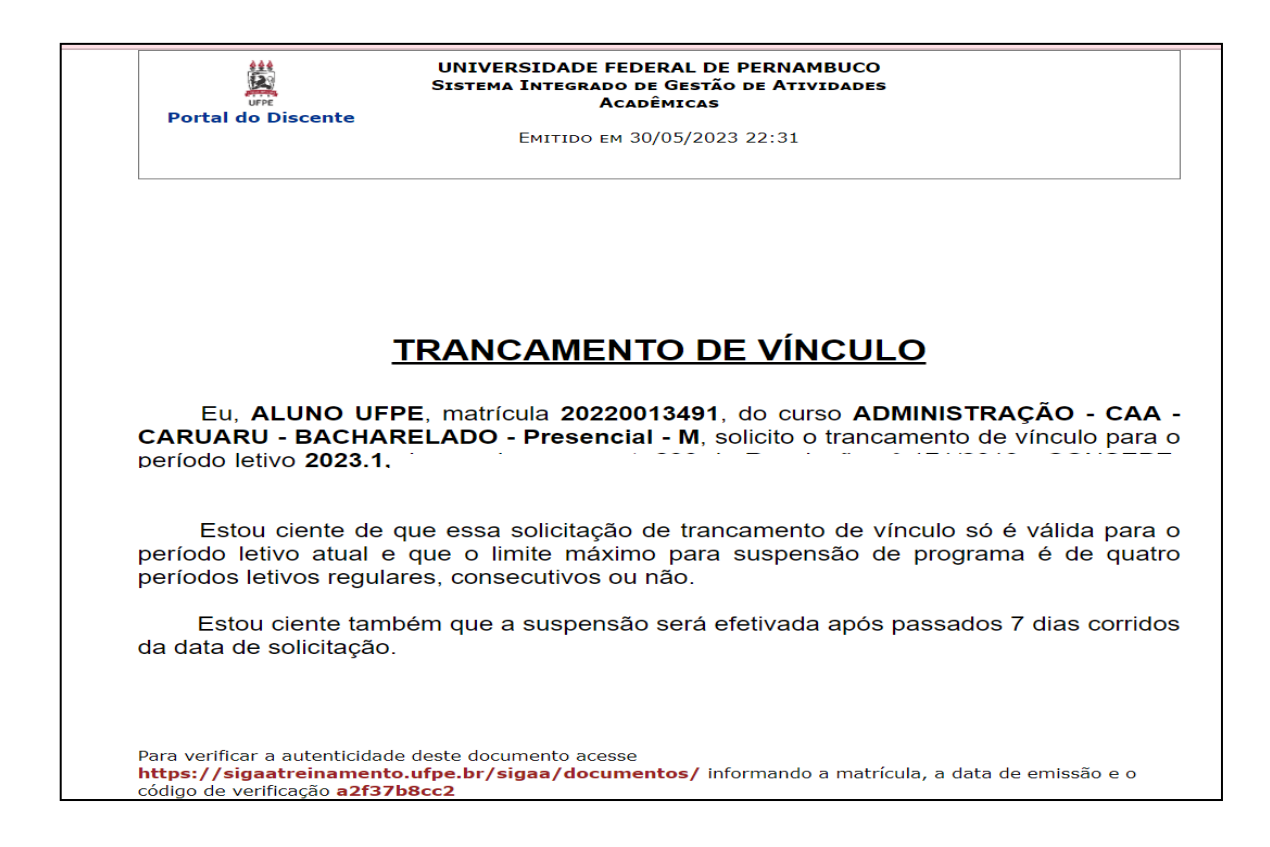

6. O estudante pode consultar, ainda, as solicitações de trancamentos feitas na aba: ENSINO > TRANCAMENTO DE VINCULO > EXIBIR SOLICITAÇÕES DE TRANCAMENTO.

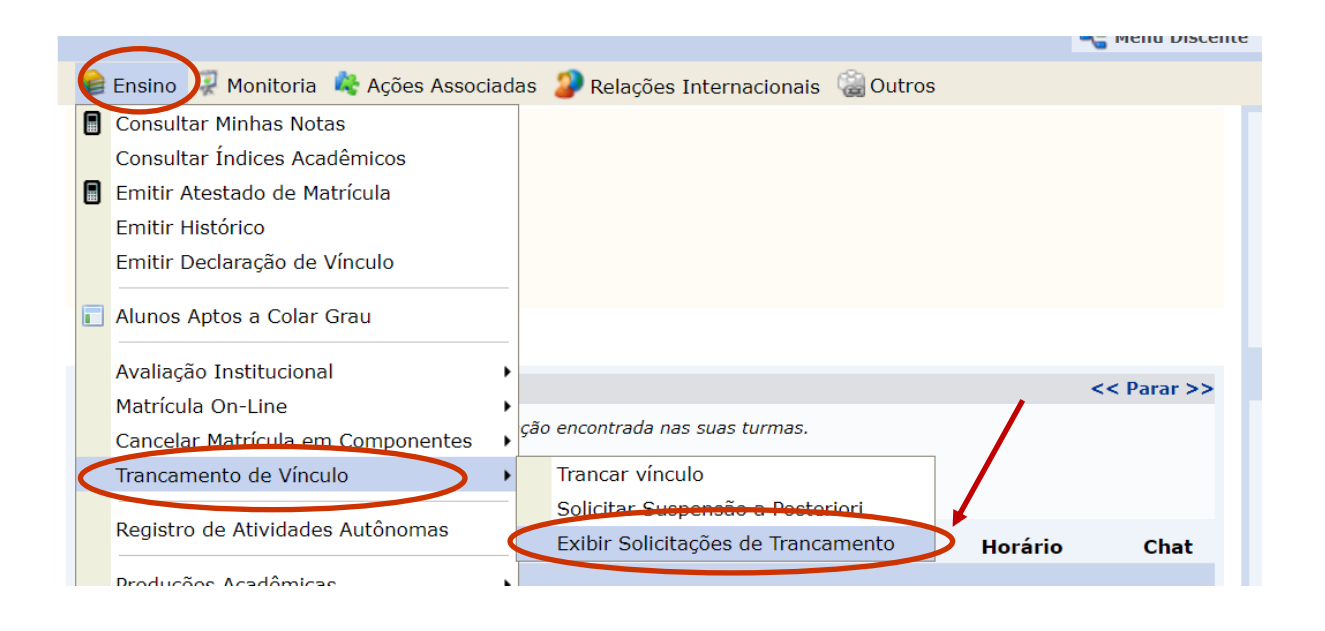

7. Será apresentada uma tela que o estudante irá verificar o trancamento solicitado e pode, ainda, cancelar a solicitação em um **prazo de até 02 (dois) dias úteis.**

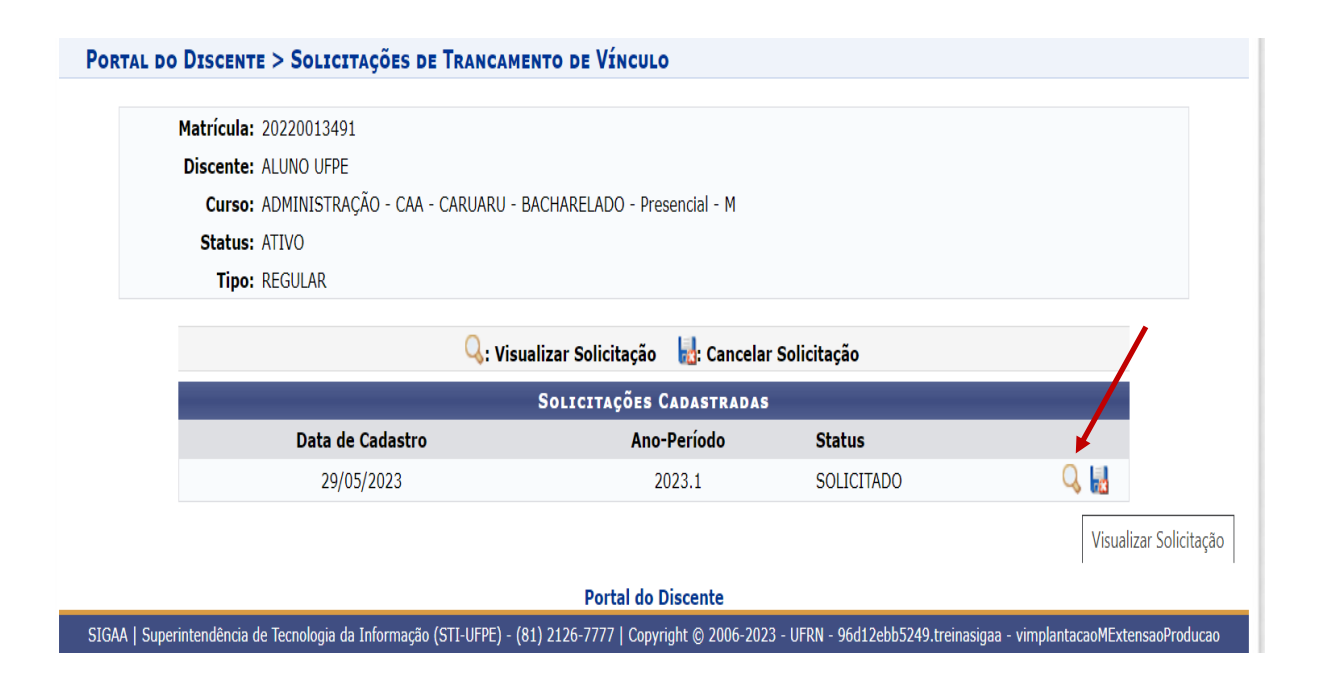

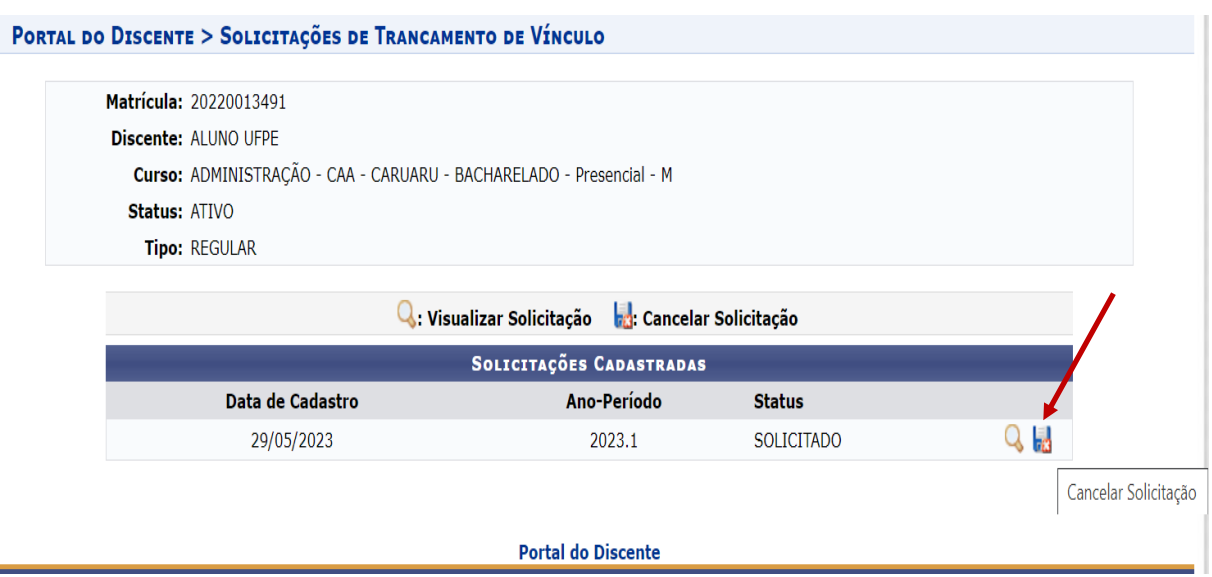

**8.** Caso queira cancelar a solicitação feita, basta clicar na opção de CANCELAR e a tela exibirá uma pergunta para confirmar o cancelamento. Basta confirmar.

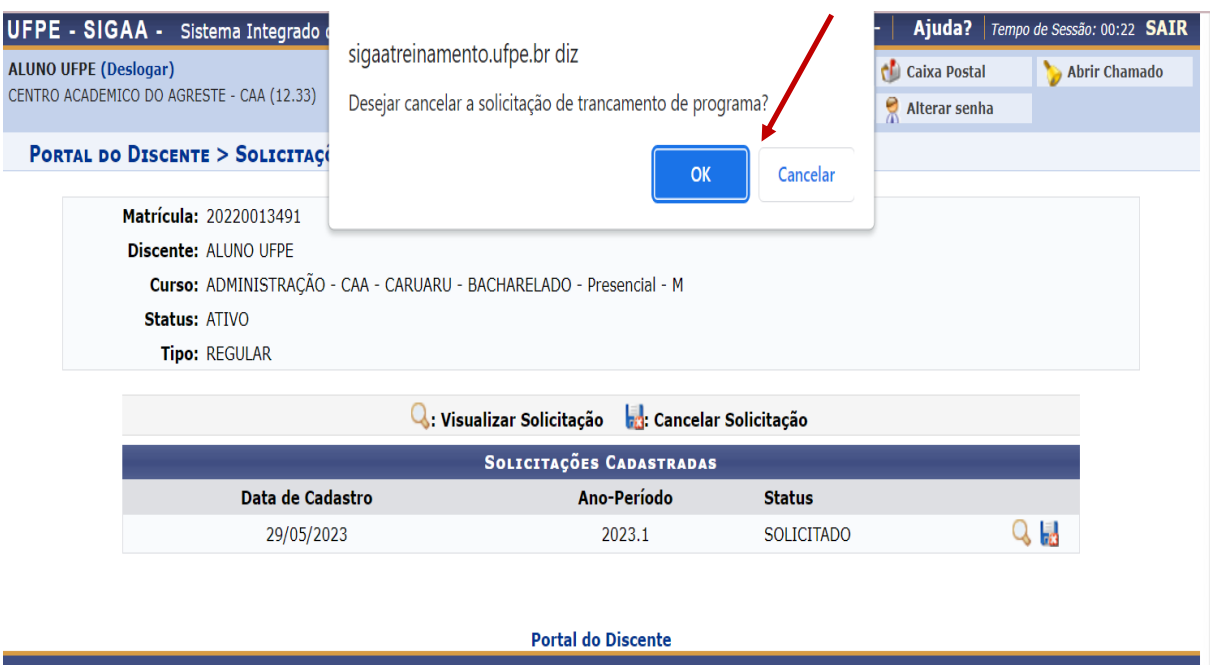

**9.** Lembrando que o cancelamento pode ser feito **APENAS ATÉ 02 (DOIS) DIAS APÓS A SOLICITAÇÃO DE TRANCAMENTO DO CURSO (SEMESTRE). Após 02 dias úteis decorridos da data da solicitação, o sistema irá confirmar o tarncamento do semestre.**